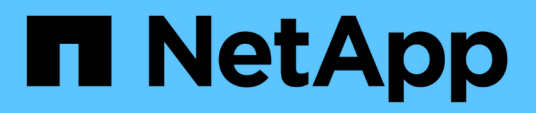

## **Migrar switches**

Cluster and storage switches

NetApp April 25, 2024

This PDF was generated from https://docs.netapp.com/es-es/ontap-systems-switches/switch-cisco-9336c-fx2/migrate-cn1610-9336c-cluster.html on April 25, 2024. Always check docs.netapp.com for the latest.

# **Tabla de contenidos**

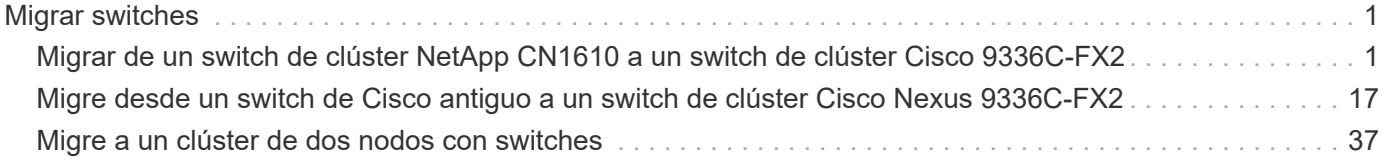

# <span id="page-2-0"></span>**Migrar switches**

## <span id="page-2-1"></span>**Migrar de un switch de clúster NetApp CN1610 a un switch de clúster Cisco 9336C-FX2**

Los switches de clúster de NetApp CN1610 para un clúster de ONTAP a los switches de clúster de Cisco 9336C-FX2. Se trata de un procedimiento no disruptivo.

## **Revise los requisitos**

Debe estar al tanto de cierta información de configuración, conexiones de puertos y requisitos de cableado cuando reemplaza los switches de clúster NetApp CN1610 por los switches de clústeres Cisco 9336C-FX2.

#### **Switches compatibles**

Se admiten los siguientes switches de clúster:

- CN1610 de NetApp
- Cisco 9336C-FX2

Para obtener más información acerca de los puertos admitidos y sus configuraciones, consulte ["Hardware](https://hwu.netapp.com/) [Universe"](https://hwu.netapp.com/).

#### **Lo que necesitará**

Compruebe que la configuración cumple los siguientes requisitos:

- El clúster existente está correctamente configurado y funcionando.
- Todos los puertos de clúster se encuentran en el estado **up** para garantizar operaciones no disruptivas.
- Los switches de cluster Cisco 9336C-FX2 están configurados y funcionan con la versión correcta de NX-OS instalada con el archivo de configuración de referencia (RCF) aplicado.
- La configuración de red del clúster existente tiene lo siguiente:
	- Un clúster de NetApp redundante y completamente funcional mediante switches NetApp CN1610.
	- Conectividad de gestión y acceso mediante consola a los switches NetApp CN1610 y a los nuevos.
	- Todos los LIF del clúster con las LIF del clúster están en sus puertos de inicio.
- Algunos puertos están configurados en los switches Cisco 9336C-FX2 para funcionar a 40GbE o 100GbE Gbps.
- Ha planificado, migrado y documentado conectividad 40GbE y 100GbE desde los nodos a los switches de clúster Cisco 9336C-FX2.

### **Migrar los switches**

#### **Acerca de los ejemplos**

Los ejemplos de este procedimiento utilizan la nomenclatura de conmutador y nodo siguiente:

- Los switches de clúster CN1610 existentes son *C1* y *C2*.
- Los nuevos switches de clúster 9336C-FX2 son *CS1* y *CS2*.
- Los nodos son *1* y *2*.
- Las LIF del clúster son *1\_clus1* y *1\_clus2* en el nodo 1, y *2\_clus1* y *2\_clus2* en el nodo 2, respectivamente.
- La cluster1::\*> prompt indica el nombre del clúster.
- Los puertos de clúster utilizados en este procedimiento son *e3a* y *e3b*.

#### **Acerca de esta tarea**

Este procedimiento cubre el siguiente caso:

- El interruptor C2 se reemplaza primero por el interruptor CS2.
	- Apague los puertos de los nodos del clúster. Todos los puertos deben apagarse simultáneamente para evitar la inestabilidad del clúster.
	- Después, el cableado entre los nodos y C2 se desconecta del C2 y se vuelve a conectar al CS2.
- El interruptor C1 se reemplaza por el interruptor CS1.
	- Apague los puertos de los nodos del clúster. Todos los puertos deben apagarse simultáneamente para evitar la inestabilidad del clúster.
	- Después, el cableado entre los nodos y C1 se desconecta del C1 y se vuelve a conectar al CS1.

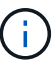

Durante este procedimiento no se necesita ningún enlace entre switches (ISL) operativo. Esto se debe a que los cambios en la versión de RCF pueden afectar temporalmente a la conectividad ISL. Para garantizar operaciones de clúster no disruptivas, el siguiente procedimiento migra todas las LIF del clúster al switch de partner operativo mientras realiza los pasos del switch de destino.

#### **Paso 1: Preparación para la migración**

1. Si se habilita AutoSupport en este clúster, elimine la creación automática de casos invocando un mensaje de AutoSupport:

system node autosupport invoke -node \* -type all -message MAINT=xh

donde *x* es la duración de la ventana de mantenimiento en horas.

2. Cambie el nivel de privilegio a avanzado, introduciendo **y** cuando se le solicite continuar:

set -privilege advanced

Aparece el mensaje avanzado (\*>).

3. Deshabilite la reversión automática en las LIF del clúster:

network interface modify -vserver Cluster -lif \* -auto-revert false

#### **Paso 2: Configure los puertos y el cableado**

1. Determinar el estado administrativo u operativo de cada interfaz de clúster.

Cada puerto debería mostrarse para Link y.. healthy para Health Status.

a. Mostrar los atributos del puerto de red:

network port show -ipspace Cluster

```
cluster1::*> network port show -ipspace Cluster
Node: node1
Ignore
                                           Speed(Mbps)
Health Health
Port IPspace Broadcast Domain Link MTU Admin/Oper
Status Status
--------- ---------- ---------------- ---- ----- ------------
-------- ------
e3a Cluster Cluster up 9000 auto/100000
healthy false
e3b Cluster Cluster up 9000 auto/100000
healthy false
Node: node2
Ignore
                                           Speed(Mbps)
Health Health
Port IPspace Broadcast Domain Link MTU Admin/Oper
Status Status
--------- ---------- ---------------- ---- ----- ------------
-------- ------
e3a Cluster Cluster up 9000 auto/100000
healthy false
e3b Cluster Cluster up 9000 auto/100000
healthy false
```
b. Muestre información sobre las LIF y sus nodos iniciales designados:

network interface show -vserver Cluster

Cada LIF debería mostrar up/up para Status Admin/Oper y.. true para Is Home.

```
Muestra el ejemplo
```

```
cluster1::*> network interface show -vserver Cluster
            Logical Status Network Current
Current Is
Vserver Interface Admin/Oper Address/Mask Node
Port Home
----------- ----------- ---------- ------------------ -----------
------- ----
Cluster
           node1_clus1 up/up 169.254.209.69/16 node1
e3a true
         node1 clus2 up/up 169.254.49.125/16 node1
e3b true
           node2_clus1 up/up 169.254.47.194/16 node2
e3a true
          node2 clus2 up/up 169.254.19.183/16 node2
e3b true
```
2. Los puertos de clúster de cada nodo están conectados a los switches de clúster existentes de la siguiente manera (desde la perspectiva de los nodos) mediante el comando:

network device-discovery show -protocol

**Muestra el ejemplo**

```
cluster1::*> network device-discovery show -protocol cdp
Node/ Local Discovered
Protocol Port Device (LLDP: ChassisID) Interface
Platform
----------- ------ ------------------------- ----------------
----------------
node1 /cdp
            e3a C1 (6a:ad:4f:98:3b:3f) 0/1 -
          e3b C2 (6a:ad:4f:98:4c:a4) 0/1
node2 /cdp
            e3a C1 (6a:ad:4f:98:3b:3f) 0/2 -
          e3b C2 (6a:ad:4f:98:4c:a4) 0/2
```
3. Los puertos y los switches del clúster se conectan de la siguiente manera (desde la perspectiva de los switches) mediante el comando:

show cdp neighbors

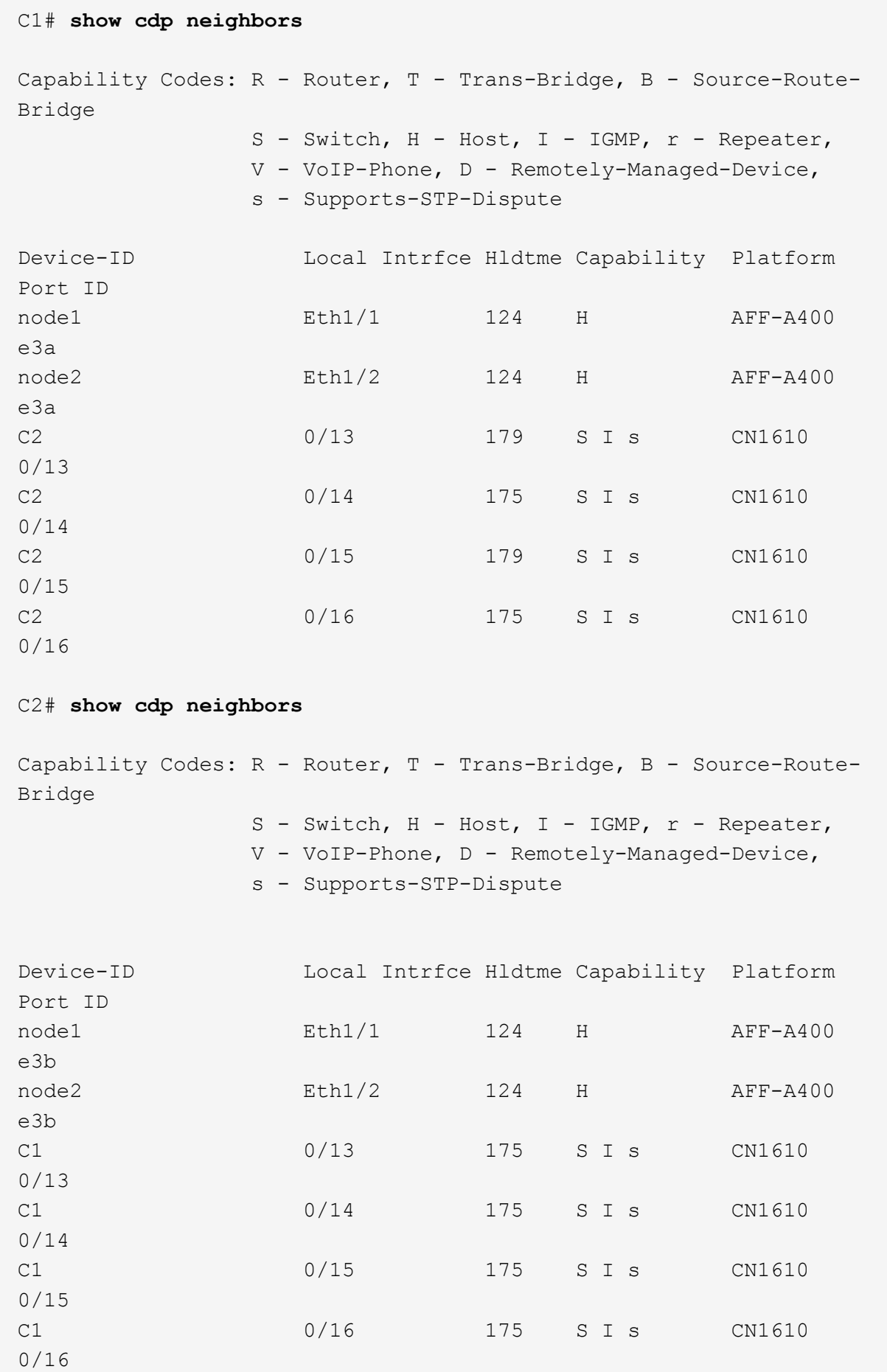

4. Compruebe que la red de clúster tiene conectividad completa mediante el comando:

cluster ping-cluster -node node-name

```
Muestra el ejemplo
```

```
cluster1::*> cluster ping-cluster -node node2
Host is node2
Getting addresses from network interface table...
Cluster node1 clus1 169.254.209.69 node1 e3a
Cluster node1 clus2 169.254.49.125 node1 e3b
Cluster node2 clus1 169.254.47.194 node2 e3a
Cluster node2_clus2 169.254.19.183 node2 e3b
Local = 169.254.47.194 169.254.19.183Remote = 169.254.209.69 169.254.49.125
Cluster Vserver Id = 4294967293
Ping status:
....
Basic connectivity succeeds on 4 path(s)
Basic connectivity fails on 0 path(s)
................
Detected 9000 byte MTU on 4 path(s):
      Local 169.254.19.183 to Remote 169.254.209.69
      Local 169.254.19.183 to Remote 169.254.49.125
      Local 169.254.47.194 to Remote 169.254.209.69
      Local 169.254.47.194 to Remote 169.254.49.125
Larger than PMTU communication succeeds on 4 path(s)
RPC status:
2 paths up, 0 paths down (tcp check)
2 paths up, 0 paths down (udp check)
```
5. En el switch C2, apague los puertos conectados a los puertos de clúster de los nodos para conmutar las LIF de clúster.

```
(C2)# configure
(C2)(Config)# interface 0/1-0/12
(C2)(Interface 0/1-0/12)# shutdown
(C2)(Interface 0/1-0/12)# exit
(C2)(Config)# exit
```
- 6. Mueva los puertos de clúster de nodos del switch antiguo C2 al nuevo switch CS2 mediante el cableado adecuado compatible con Cisco 9336C-FX2.
- 7. Mostrar los atributos del puerto de red:

```
cluster1::*> network port show -ipspace Cluster
Node: node1
Ignore
                                           Speed(Mbps) Health
Health
Port IPspace Broadcast Domain Link MTU Admin/Oper Status
Status
--------- ---------- ---------------- ---- ----- ------------
-------- ------
e3a Cluster Cluster up 9000 auto/100000
healthy false
e3b Cluster Cluster up 9000 auto/100000
healthy false
Node: node2
Ignore
                                           Speed(Mbps) Health
Health
Port IPspace Broadcast Domain Link MTU Admin/Oper Status
Status
--------- ---------- ---------------- ---- ----- ------------
-------- ------
e3a Cluster Cluster up 9000 auto/100000
healthy false
e3b Cluster Cluster up 9000 auto/100000
healthy false
```
8. Los puertos de clúster de cada nodo ahora están conectados a los switches de clúster del siguiente modo, desde la perspectiva de los nodos:

network device-discovery show -protocol

```
cluster1::*> network device-discovery show -protocol cdp
Node/ Local Discovered
Protocol Port Device (LLDP: ChassisID) Interface
Platform
----------- ------ ------------------------- ----------------
----------------
node1 /cdp
            e3a C1 (6a:ad:4f:98:3b:3f) 0/1
CN1610
            e3b cs2 (b8:ce:f6:19:1a:7e) Ethernet1/1/1 N9K-
C9336C-FX2
node2 /cdp
             e3a C1 (6a:ad:4f:98:3b:3f) 0/2
CN1610
            e3b cs2 (b8:ce:f6:19:1b:96) Ethernet1/1/2 N9K-
C9336C-FX2
```
9. En el switch CS2, compruebe que todos los puertos de clúster de nodos estén activos:

network interface show -vserver Cluster

#### **Muestra el ejemplo**

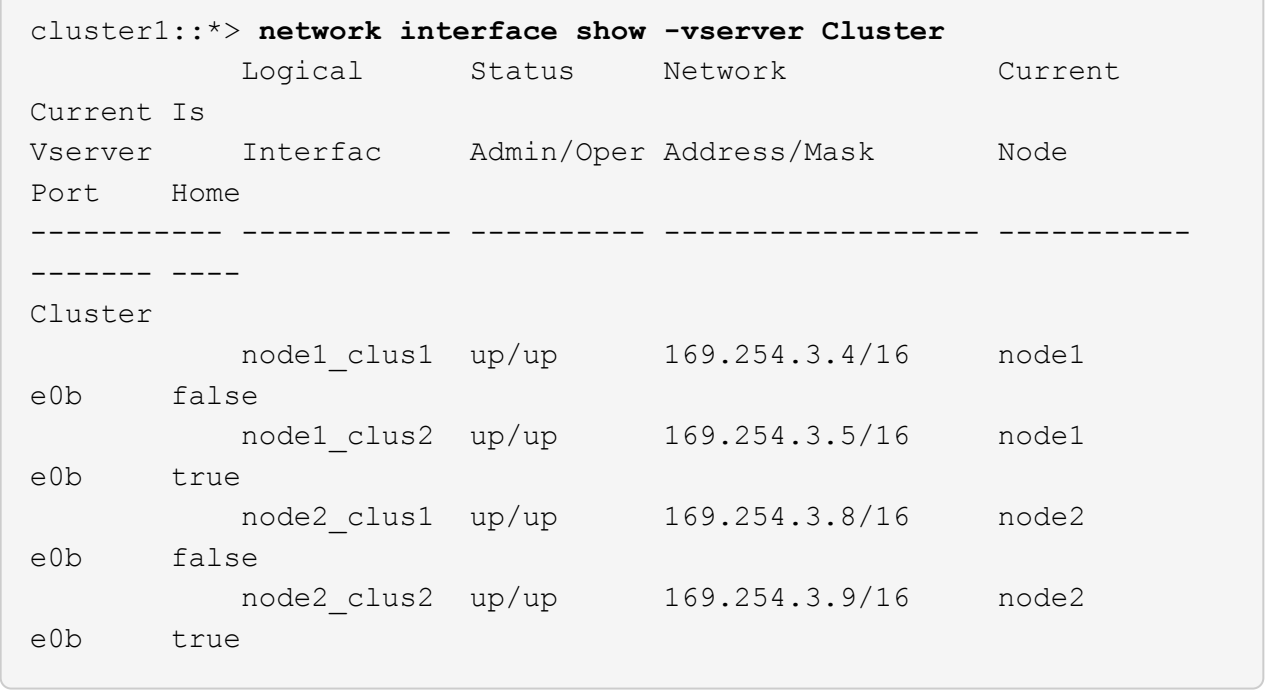

10. En el switch C1, apague los puertos conectados a los puertos de clúster de los nodos para conmutar las LIF de clúster.

```
(C1)# configure
(C1)(Config)# interface 0/1-0/12
(C1)(Interface 0/1-0/12)# shutdown
(C1)(Interface 0/1-0/12)# exit
(C1)(Config)# exit
```
- 11. Mueva los puertos de clúster de nodos del switch antiguo C1 al nuevo switch CS1 mediante el cableado adecuado compatible con Cisco 9336C-FX2.
- 12. Compruebe la configuración final del clúster:

network port show -ipspace Cluster

Cada puerto debe aparecer up para Link y.. healthy para Health Status.

```
cluster1::*> network port show -ipspace Cluster
Node: node1
Ignore
                                            Speed(Mbps) Health
Health
Port IPspace Broadcast Domain Link MTU Admin/Oper Status
Status
--------- ---------- ---------------- ---- ----- ------------
-------- ------
e3a Cluster Cluster up 9000 auto/100000
healthy false
e3b Cluster Cluster up 9000 auto/100000
healthy false
Node: node2
Ignore
                                            Speed(Mbps) Health
Health
Port IPspace Broadcast Domain Link MTU Admin/Oper Status
Status
--------- ---------- ---------------- ---- ----- ------------
-------- ------
e3a Cluster Cluster up 9000 auto/100000
healthy false
e3b Cluster Cluster up 9000 auto/100000
healthy false
```
13. Los puertos de clúster de cada nodo ahora están conectados a los switches de clúster del siguiente modo, desde la perspectiva de los nodos:

network device-discovery show -protocol

```
cluster1::*> network device-discovery show -protocol cdp
Node/ Local Discovered
Protocol Port Device (LLDP: ChassisID) Interface
Platform
----------- ------ ------------------------- --------------
----------------
node1 /cdp
            e3a cs1 (b8:ce:f6:19:1a:7e) Ethernet1/1/1 N9K-
C9336C-FX2
           e3b cs2 (b8:ce:f6:19:1b:96) Ethernet1/1/2 N9K-
C9336C-FX2
node2 /cdp
             e3a cs1 (b8:ce:f6:19:1a:7e) Ethernet1/1/1 N9K-
C9336C-FX2
           e3b cs2 (b8:ce:f6:19:1b:96) Ethernet1/1/2 N9K-
C9336C-FX2
```
14. En los switches CS1 y CS2, compruebe que todos los puertos del clúster de nodos estén activos:

network port show -ipspace Cluster

```
cluster1::*> network port show -ipspace Cluster
Node: node1
Ignore
                                            Speed(Mbps) Health
Health
Port IPspace Broadcast Domain Link MTU Admin/Oper Status
Status
--------- ------------ ---------------- ---- ---- -----------
-------- ------
e0a Cluster Cluster up 9000 auto/10000
healthy false
e0b Cluster Cluster up 9000 auto/10000
healthy false
Node: node2
Ignore
                                            Speed(Mbps) Health
Health
Port IPspace Broadcast Domain Link MTU Admin/Oper Status
Status
--------- ------------ ---------------- ---- ---- -----------
-------- ------
e0a Cluster Cluster up 9000 auto/10000
healthy false
e0b Cluster Cluster up 9000 auto/10000
healthy false
```
15. Compruebe que ambos nodos tengan una conexión cada uno con cada switch:

network device-discovery show -protocol

En el siguiente ejemplo, se muestran los resultados adecuados para ambos switches:

```
cluster1::*> network device-discovery show -protocol cdp
Node/ Local Discovered
Protocol Port Device (LLDP: ChassisID) Interface
Platform
----------- ------ ------------------------- --------------
--------------
node1 /cdp
            e0a cs1 (b8:ce:f6:19:1b:42) Ethernet1/1/1 N9K-
C9336C-FX2
           e0b cs2 (b8:ce:f6:19:1b:96) Ethernet1/1/2 N9K-
C9336C-FX2
node2 /cdp
            e0a cs1 (b8:ce:f6:19:1b:42) Ethernet1/1/1 N9K-
C9336C-FX2
            e0b cs2 (b8:ce:f6:19:1b:96) Ethernet1/1/2 N9K-
C9336C-FX2
```
#### **Paso 3: Complete el procedimiento**

1. Habilite la reversión automática en las LIF del clúster:

```
cluster1::*> network interface modify -vserver Cluster -lif * -auto-revert
true
```
2. Compruebe que todos los LIF de red del clúster vuelven a estar en sus puertos raíz:

network interface show

```
Muestra el ejemplo
```

```
cluster1::*> network interface show -vserver Cluster
            Logical Status Network Current
Current Is
Vserver Interface Admin/Oper Address/Mask Node
Port Home
----------- ---------- ---------- ------------------ -------------
------- ----
Cluster
           node1_clus1 up/up 169.254.209.69/16 node1
e3a true
           node1_clus2 up/up 169.254.49.125/16 node1
e3b true
           node2_clus1 up/up 169.254.47.194/16 node2
e3a true
            node2_clus2 up/up 169.254.19.183/16 node2
e3b true
```
3. Para configurar la recopilación de registros, ejecute el siguiente comando para cada conmutador. Se le pedirá que introduzca el nombre del switch, el nombre de usuario y la contraseña para la recopilación de registros.

system switch ethernet log setup-password

```
cluster1::*> system switch ethernet log setup-password
Enter the switch name: <return>
The switch name entered is not recognized.
Choose from the following list:
cs1
cs2
cluster1::*> system switch ethernet log setup-password
Enter the switch name: cs1
RSA key fingerprint is
e5:8b:c6:dc:e2:18:18:09:36:63:d9:63:dd:03:d9:cc
Do you want to continue? {y|n}::[n] y
Enter the password: < enter switch password>
Enter the password again: <enter switch password>
cluster1::*> system switch ethernet log setup-password
Enter the switch name: cs2
RSA key fingerprint is
57:49:86:a1:b9:80:6a:61:9a:86:8e:3c:e3:b7:1f:b1
Do you want to continue? {y|n}:: [n] y
Enter the password: <enter switch password>
Enter the password again: < enter switch password>
```
4. Para iniciar la recopilación de registros, ejecute el siguiente comando, sustituyendo EL DISPOSITIVO por el conmutador utilizado en el comando anterior. Esto inicia ambos tipos de recopilación de registros: Los registros detallados de **Support** y una recopilación horaria de datos **Periódicos**.

system switch ethernet log modify -device *<switch-name>* -log-request true

```
cluster1::*> system switch ethernet log modify -device cs1 -log
-request true
Do you want to modify the cluster switch log collection
configuration? {y|n}: [n] y
Enabling cluster switch log collection.
cluster1::*> system switch ethernet log modify -device cs2 -log
-request true
Do you want to modify the cluster switch log collection
configuration? {y|n}: [n] y
Enabling cluster switch log collection.
cluster1::*>
```
Espere 10 minutos y compruebe que la recopilación del registro se ha realizado correctamente mediante el comando:

system switch ethernet log show

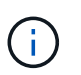

Si alguno de estos comandos devuelve un error, póngase en contacto con el soporte de NetApp.

5. Vuelva a cambiar el nivel de privilegio a admin:

set -privilege admin

6. Si ha suprimido la creación automática de casos, vuelva a habilitarla invocando un mensaje de AutoSupport:

system node autosupport invoke -node \* -type all -message MAINT=END

## <span id="page-18-0"></span>**Migre desde un switch de Cisco antiguo a un switch de clúster Cisco Nexus 9336C-FX2**

Puede realizar una migración no disruptiva de un switch de clúster anterior de Cisco a un switch de red de clúster Cisco Nexus 9336C-FX2.

#### **Revise los requisitos**

Asegúrese de que:

- Algunos de los puertos de los switches Nexus 9336C-FX2 están configurados para funcionar a 10GbE o 40GbE GbE.
- Se ha planificado, migrado y documentado la conectividad 10GbE y 40GbE desde los nodos a los switches del clúster Nexus 9336C-FX2.
- El clúster está funcionando completamente (no debería haber errores en los registros o problemas similares).
- La personalización inicial de los switches Cisco Nexus 9336C-FX2 finaliza para que:
	- Los switches 9336C-FX2 ejecutan la versión de software recomendada más reciente.
	- Los archivos de configuración de referencia (RCF) se han aplicado a los conmutadores.
	- La personalización de cualquier sitio, como DNS, NTP, SMTP, SNMP, Y SSH, se configuran en los nuevos switches.
- Tiene acceso a la tabla de compatibilidad del conmutador de ["Switches Ethernet de Cisco"](https://mysupport.netapp.com/site/info/cisco-ethernet-switch) Para las versiones ONTAP, NX-OS y RCF admitidas.
- Ha revisado las guías de actualización y software adecuadas disponibles en el sitio web de Cisco para los procedimientos de actualización y degradación de switches de Cisco en ["Compatibilidad con los switches](https://www.cisco.com/c/en/us/support/switches/nexus-9000-series-switches/series.html) [Cisco Nexus serie 9000"](https://www.cisco.com/c/en/us/support/switches/nexus-9000-series-switches/series.html) página.

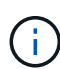

Si está cambiando la velocidad de puerto de los puertos de los clústeres de e0a y e1a en sistemas AFF A800 o AFF C800, puede observar que se están recibiendo paquetes con formato incorrecto tras la conversión de velocidad. Consulte ["Error 1570339"](https://mysupport.netapp.com/site/bugs-online/product/ONTAP/BURT/1570339) Y el artículo de la base de conocimientos ["Errores de CRC en puertos T6 después de convertir de 40GbE a](https://kb.netapp.com/onprem/ontap/hardware/CRC_errors_on_T6_ports_after_converting_from_40GbE_to_100GbE) [100GbE"](https://kb.netapp.com/onprem/ontap/hardware/CRC_errors_on_T6_ports_after_converting_from_40GbE_to_100GbE) para obtener orientación.

## **Migrar los switches**

#### **Acerca de los ejemplos**

Los ejemplos de este procedimiento utilizan dos nodos. Estos nodos utilizan dos puertos de interconexión de clúster de 10 GbE en los puertos e0a y e0b. Consulte ["Hardware Universe"](https://hwu.netapp.com/) para verificar los puertos de clúster correctos en sus plataformas.

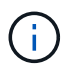

Los resultados del comando pueden variar en función de las diferentes versiones de ONTAP.

Los ejemplos de este procedimiento utilizan la nomenclatura de conmutador y nodo siguiente:

- Los nombres de los dos conmutadores Cisco existentes son **cs1** y **cs2**
- Los nuevos switches de clúster Nexus 9336C-FX2 son **cs1-new** y **cs2-new**.
- Los nombres de los nodos son **1** y **2**.
- Los nombres de LIF del clúster son **1\_clus1** y **1\_clus2** para el nodo 1, y **2\_clus1** y **2\_clus2** para el nodo 2.
- El símbolo **cluster1:**>\* indica el nombre del clúster.

Durante este procedimiento, consulte el siguiente ejemplo:

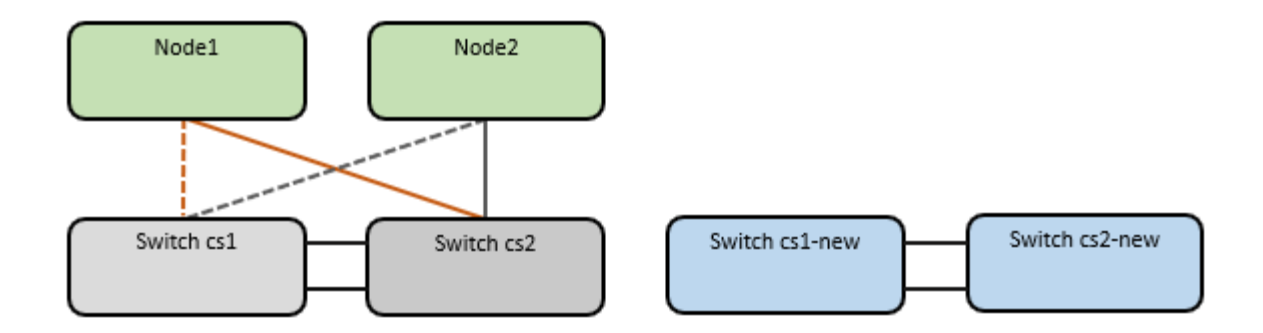

#### **Acerca de esta tarea**

El procedimiento requiere el uso de tanto comandos de la ONTAP como de ["Switches de la serie Nexus 9000"](https://www.cisco.com/c/en/us/support/switches/nexus-9000-series-switches/series.html) Comandos; los comandos de ONTAP se utilizan, a menos que se indique lo contrario.

Este procedimiento cubre el siguiente caso:

- El interruptor CS2 se reemplaza por el interruptor CS2-NUEVO primero.
	- Apague los puertos de los nodos del clúster. Todos los puertos deben apagarse simultáneamente para evitar la inestabilidad del clúster.
	- Después, el cableado entre los nodos y CS2 se desconecta del CS2 y se vuelve a conectar a CS2 nuevo.
- El interruptor CS1 se reemplaza por el interruptor CS1-NUEVO.
	- Apague los puertos de los nodos del clúster. Todos los puertos deben apagarse simultáneamente para evitar la inestabilidad del clúster.
	- Después, el cableado entre los nodos y CS1 se desconecta del CS1 y se vuelve a conectar a CS1 nuevo.

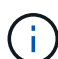

Durante este procedimiento no se necesita ningún enlace entre switches (ISL) operativo. Esto se debe a que los cambios en la versión de RCF pueden afectar temporalmente a la conectividad ISL. Para garantizar operaciones de clúster no disruptivas, el siguiente procedimiento migra todas las LIF del clúster al switch de partner operativo mientras realiza los pasos del switch de destino.

#### **Paso 1: Preparación para la migración**

1. Si se habilita AutoSupport en este clúster, elimine la creación automática de casos invocando un mensaje de AutoSupport: system node autosupport invoke -node \* -type all -message MAINT=xh

donde *x* es la duración de la ventana de mantenimiento en horas.

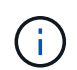

El mensaje de AutoSupport notifica al soporte técnico de esta tarea de mantenimiento para que la creación automática de casos se suprima durante la ventana de mantenimiento.

2. Cambie el nivel de privilegio a avanzado, introduciendo **y** cuando se le solicite continuar:

set -privilege advanced

Aparece el mensaje avanzado (\*>).

#### **Paso 2: Configure los puertos y el cableado**

1. En los switches nuevos, confirme que el ISL se ha cableado y está en buen estado entre los switches cs1 new y cs2-new:

show port-channel summary

#### **Muestra el ejemplo**

```
cs1-new# show port-channel summary
Flags: D - Down P - Up in port-channel (members)  I - Individual H - Hot-standby (LACP only)
       s - Suspended r - Module-removed
         b - BFD Session Wait
       S - Switched R - Routed
         U - Up (port-channel)
         p - Up in delay-lacp mode (member)
         M - Not in use. Min-links not met
--------------------------------------------------------------------
------------
Group Port- Type Protocol Member Ports
       Channel
 --------------------------------------------------------------------
------------
1 Po1(SU) Eth LACP Eth1/35(P) Eth1/36(P)
cs2-new# show port-channel summary
Flags: D - Down P - Up in port-channel (members)
         I - Individual H - Hot-standby (LACP only)
       s - Suspended r - Module-removed
         b - BFD Session Wait
       S - Switched R - Routed
         U - Up (port-channel)
         p - Up in delay-lacp mode (member)
         M - Not in use. Min-links not met
--------------------------------------------------------------------
------------
Group Port- Type Protocol Member Ports
       Channel
--------------------------------------------------------------------
------------
1 Po1(SU) Eth LACP Eth1/35(P) Eth1/36(P)
```
2. Muestre los puertos del clúster en cada nodo que están conectados a los switches de clúster existentes:

network device-discovery show

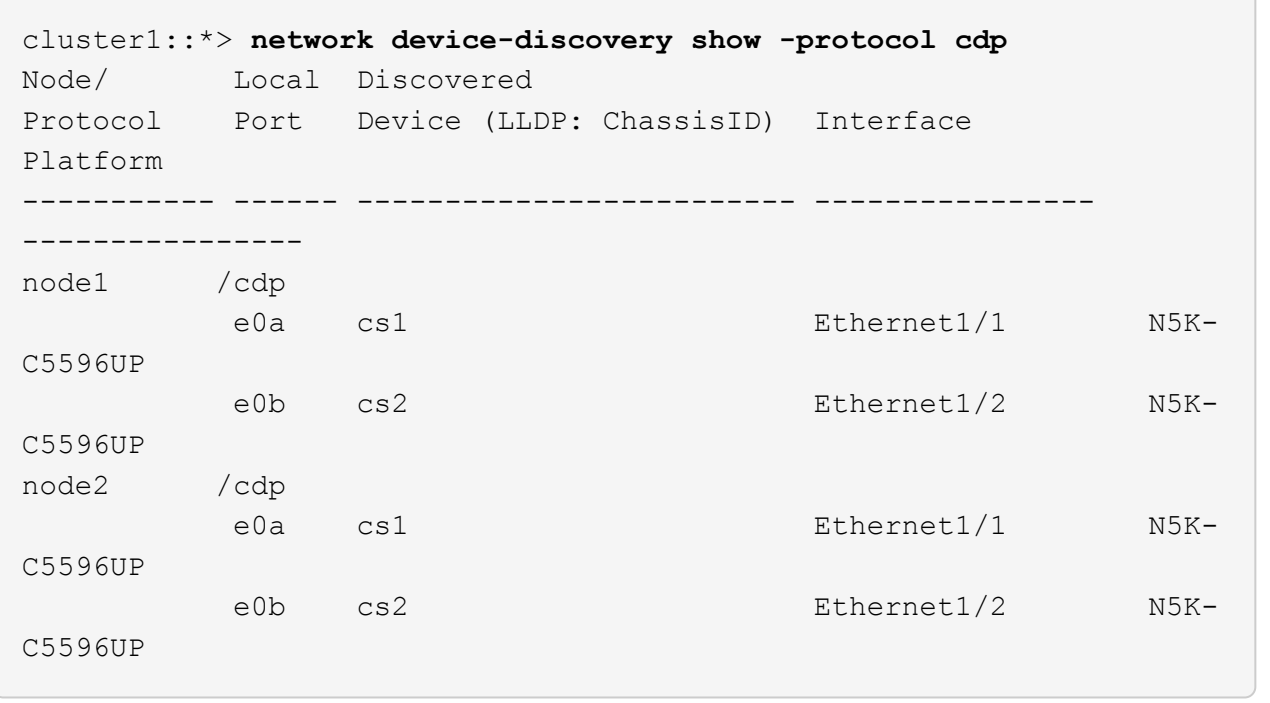

- 3. Determinar el estado administrativo u operativo de cada puerto de clúster.
	- a. Compruebe que todos los puertos del clúster tengan el estado correcto:

network port show -ipspace Cluster

```
cluster1::*> network port show -ipspace Cluster
Node: node1
Ignore
                                            Speed(Mbps)
Health Health
Port IPspace Broadcast Domain Link MTU Admin/Oper
Status Status
--------- ------------ ---------------- ---- ---- -----------
-------- ------
e0a Cluster Cluster up 9000 auto/10000
healthy false
e0b Cluster Cluster up 9000 auto/10000
healthy false
Node: node2
Ignore
                                            Speed(Mbps)
Health Health
Port IPspace Broadcast Domain Link MTU Admin/Oper
Status Status
--------- ------------ ---------------- ---- ---- -----------
-------- ------
e0a Cluster Cluster up 9000 auto/10000
healthy false
e0b Cluster Cluster up 9000 auto/10000
healthy false
```
b. Compruebe que todas las interfaces del clúster (LIF) están en sus puertos de inicio:

network interface show -vserver Cluster

```
cluster1::*> network interface show -vserver Cluster
           Logical Status Network Current
Current Is
Vserver Interface Admin/Oper Address/Mask Node
Port Home
----------- ----------- ---------- ------------------
----------- ------- ----
Cluster
           node1_clus1 up/up 169.254.209.69/16 node1
e0a true
           node1_clus2 up/up 169.254.49.125/16 node1
e0b true
           node2_clus1 up/up 169.254.47.194/16 node2
e0a true
           node2_clus2 up/up 169.254.19.183/16 node2
e0b true
```
c. Compruebe que el clúster muestra información de ambos switches de clúster:

system cluster-switch show -is-monitoring-enabled-operational true

```
cluster1::*> system cluster-switch show -is-monitoring-enabled
-operational true
Switch Type Address
Model
--------------------------- ------------------ ----------------
---------------
cs1 cluster-network 10.233.205.92 N5K-
C5596UP
     Serial Number: FOXXXXXXXGS
        Is Monitored: true
              Reason: None
    Software Version: Cisco Nexus Operating System (NX-OS) Software,
Version
                      9.3(4)
      Version Source: CDP
cs2 cluster-network 10.233.205.93 N5K-
C5596UP
       Serial Number: FOXXXXXXXGD
        Is Monitored: true
              Reason: None
    Software Version: Cisco Nexus Operating System (NX-OS) Software,
Version
                      9.3(4)
      Version Source: CDP
```
4. Deshabilite la reversión automática en las LIF del clúster.

network interface modify -vserver Cluster -lif \* -auto-revert false

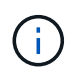

Al deshabilitar la reversión automática se garantiza que ONTAP solo conmute a través de los LIF del clúster cuando los puertos del switch se apagen más adelante.

5. En el conmutador de clúster CS2, apague los puertos conectados a los puertos de clúster de **todos** los nodos para conmutar por error las LIF de clúster:

```
cs2(config)# interface eth1/1-1/2
cs2(config-if-range)# shutdown
```
6. Compruebe que las LIF del clúster han conmutado al nodo de respaldo a los puertos alojados en el switch del clúster CS1. Esto puede tardar unos segundos.

network interface show -vserver Cluster

```
cluster1::*> network interface show -vserver Cluster
           Logical Status Network Current
Current Is
Vserver Interface Admin/Oper Address/Mask Node
Port Home
----------- ------------- ---------- ------------------ ----------
------- ----
Cluster
       node1 clus1 up/up 169.254.3.4/16 node1
e0a true
         node1 clus2 up/up 169.254.3.5/16 node1
e0a false
         node2 clus1 up/up 169.254.3.8/16 node2
e0a true
         node2 clus2 up/up 169.254.3.9/16 node2
e0a false
```
7. Compruebe que el clúster esté en buen estado:

cluster show

#### **Muestra el ejemplo**

cluster1::\*> cluster show Node Health Eligibility Epsilon ---------- ------- ------------- ------ node1 true true false node2 true true false

- 8. Mueva todos los cables de conexión de nodos del clúster del switch CS2 antiguo al nuevo switch de CS2 nuevos.
	- Cables de conexión de nodo de clúster movidos al switch CS2-new\*

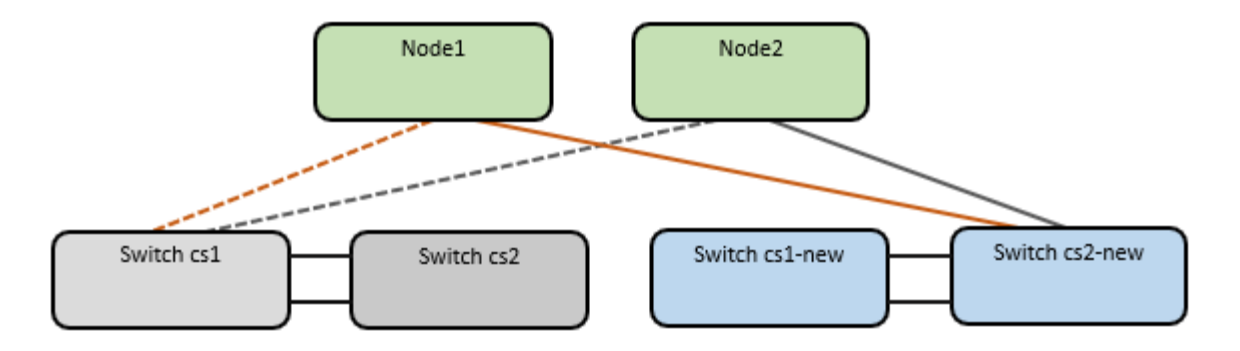

9. Confirme el estado de las conexiones de red movidas a cs2-new:

network port show -ipspace Cluster

**Muestra el ejemplo**

```
cluster1::*> network port show -ipspace Cluster
Node: node1
Ignore
                                            Speed(Mbps) Health
Health
Port IPspace Broadcast Domain Link MTU Admin/Oper Status
Status
--------- ------------ ---------------- ---- ---- -----------
-------- ------
e0a Cluster Cluster up 9000 auto/10000
healthy false
e0b Cluster Cluster up 9000 auto/10000
healthy false
Node: node2
Ignore
                                            Speed(Mbps) Health
Health
Port IPspace Broadcast Domain Link MTU Admin/Oper Status
Status
--------- ------------ ---------------- ---- ---- -----------
-------- ------
e0a Cluster Cluster up 9000 auto/10000
healthy false
e0b Cluster Cluster up 9000 auto/10000
healthy false
```
Todos los puertos del clúster que se movieron deben estar en funcionamiento.

10. Compruebe la información de cercanía en los puertos de clúster:

network device-discovery show -protocol cdp

#### **Muestra el ejemplo**

```
cluster1::*> network device-discovery show -protocol cdp
Node/ Local Discovered
Protocol Port Device (LLDP: ChassisID) Interface Platform
----------- ------ ------------------------- -------------
--------------
node1 /cdp
         e0a cs1 Ethernet1/1 N5K-
C5596UP
         e0b cs2-new Ethernet1/1/1 N9K-
C9336C-FX2
node2 /cdp
           e0a cs1 Ethernet1/2 N5K-
C5596UP
          e0b cs2-new Ethernet1/1/2 N9K-
C9336C-FX2
```
Compruebe que los puertos del clúster movidos ven al conmutador cs2-new como vecino.

11. Confirme las conexiones de puertos del switch desde la perspectiva del switch CS2-new:

cs2-new# **show interface brief** cs2-new# **show cdp neighbors**

12. En el conmutador de clúster CS1, apague los puertos conectados a los puertos de clúster de **todos** los nodos para conmutar por error las LIF de clúster.

```
cs1(config)# interface eth1/1-1/2
cs1(config-if-range)# shutdown
```
Todos los LIF del clúster conmutan al nodo de respaldo en el switch CS2 nuevo.

13. Compruebe que los LIF del clúster han conmutado al nodo de respaldo en los puertos alojados en el switch CS2-new. Esto puede tardar unos segundos:

network interface show -vserver Cluster

```
cluster1::*> network interface show -vserver Cluster
           Logical Status Network Current
Current Is
Vserver Interfac Admin/Oper Address/Mask Node
Port Home
----------- ------------ ---------- ------------------ -----------
------- ----
Cluster
        node1 clus1 up/up 169.254.3.4/16 node1
e0b false
         node1 clus2 up/up 169.254.3.5/16 node1
e0b true
         node2 clus1 up/up 169.254.3.8/16 node2
e0b false
         node2_clus2 up/up 169.254.3.9/16 node2
e0b true
```
14. Compruebe que el clúster esté en buen estado:

cluster show

**Muestra el ejemplo**

cluster1::\*> **cluster show** Node Health Eligibility Epsilon ---------- ------- ------------- ------ node1 true true false node2 true true false

- 15. Mueva los cables de conexión de nodo de clúster de CS1 al nuevo switch de CS1 nuevos.
	- Cables de conexión de nodo de clúster movidos al switch CS1-new\*

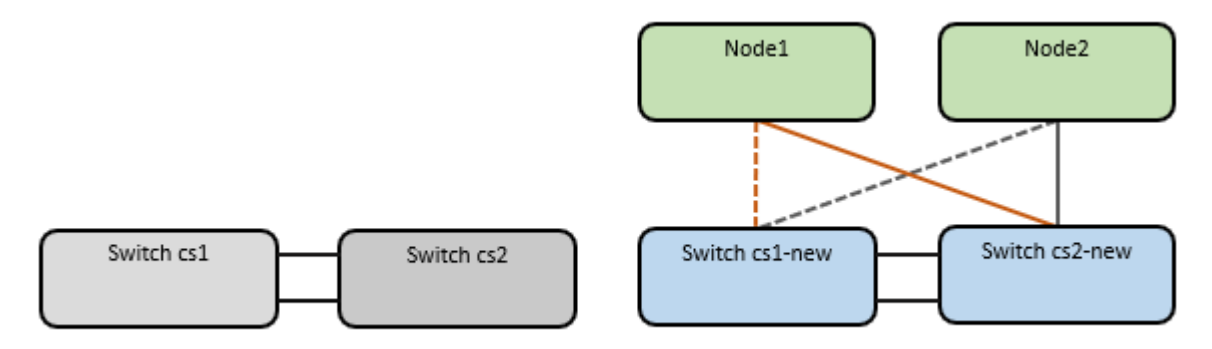

16. Confirme el estado de las conexiones de red movidas a cs1-new:

network port show -ipspace Cluster

**Muestra el ejemplo**

```
cluster1::*> network port show -ipspace Cluster
Node: node1
Ignore
                                            Speed(Mbps) Health
Health
Port IPspace Broadcast Domain Link MTU Admin/Oper Status
Status
--------- ------------ ---------------- ---- ---- -----------
-------- ------
e0a Cluster Cluster up 9000 auto/10000
healthy false
e0b Cluster Cluster up 9000 auto/10000
healthy false
Node: node2
Ignore
                                            Speed(Mbps) Health
Health
Port IPspace Broadcast Domain Link MTU Admin/Oper Status
Status
--------- ------------ ---------------- ---- ---- -----------
-------- ------
e0a Cluster Cluster up 9000 auto/10000
healthy false
e0b Cluster Cluster up 9000 auto/10000
healthy false
```
Todos los puertos del clúster que se movieron deben estar en funcionamiento.

17. Compruebe la información de cercanía en los puertos de clúster:

network device-discovery show

```
cluster1::*> network device-discovery show -protocol cdp
Node/ Local Discovered
Protocol Port Device (LLDP: ChassisID) Interface
Platform
----------- ------ ------------------------- --------------
--------------
node1 /cdp
          e0a cs1-new Ethernet1/1/1 N9K-
C9336C-FX2
        e0b cs2-new Ethernet1/1/2 N9K-
C9336C-FX2
node2 /cdp
         e0a cs1-new Ethernet1/1/1 N9K-
C9336C-FX2
        e0b cs2-new Ethernet1/1/2 N9K-
C9336C-FX2
```
Compruebe que los puertos del clúster movidos ven al switch cs1-new como vecino.

18. Confirme las conexiones de puertos del switch desde la perspectiva del switch CS1-new:

```
cs1-new# show interface brief
cs1-new# show cdp neighbors
```
19. Compruebe que el ISL entre cs1-new y cs2-new siga operativo:

```
show port-channel summary
```

```
cs1-new# show port-channel summary
Flags: D - Down P - Up in port-channel (members)
          I - Individual H - Hot-standby (LACP only)
        s - Suspended r - Module-removed
         b - BFD Session Wait
        S - Switched R - Routed
         U - Up (port-channel)
         p - Up in delay-lacp mode (member)
         M - Not in use. Min-links not met
                                        --------------------------------------------------------------------
------------
Group Port- Type Protocol Member Ports
       Channel
--------------------------------------------------------------------
------------
1 Po1(SU) Eth LACP Eth1/35(P) Eth1/36(P)
cs2-new# show port-channel summary
Flags: D - Down P - Up in port-channel (members)
         I - Individual H - Hot-standby (LACP only)
        s - Suspended r - Module-removed
         b - BFD Session Wait
       S - Switched R - Routed
         U - Up (port-channel)
         p - Up in delay-lacp mode (member)
         M - Not in use. Min-links not met
--------------------------------------------------------------------
------------
Group Port- Type Protocol Member Ports
       Channel
--------------------------------------------------------------------
------------
1 Po1(SU) Eth LACP Eth1/35(P) Eth1/36(P)
```
#### **Paso 3: Verificar la configuración**

1. Habilite la reversión automática en las LIF del clúster.

network interface modify -vserver Cluster -lif \* -auto-revert true

2. Compruebe que las LIF del clúster han vuelto a sus puertos raíz (esto puede tardar un minuto):

network interface show -vserver Cluster

Si los LIF del clúster no han cambiado a su puerto de inicio, los revierte manualmente:

network interface revert -vserver Cluster -lif \*

3. Compruebe que el clúster esté en buen estado:

cluster show

4. Compruebe la conectividad de las interfaces del clúster remoto:

#### **ONTAP 9.9.1 y versiones posteriores**

Puede utilizar el network interface check cluster-connectivity comando para iniciar una comprobación de accesibilidad de la conectividad del clúster y, a continuación, muestre los detalles:

network interface check cluster-connectivity start y.. network interface check cluster-connectivity show

cluster1::\*> **network interface check cluster-connectivity start**

**NOTA:** Espere varios segundos antes de ejecutar el comando show para mostrar los detalles.

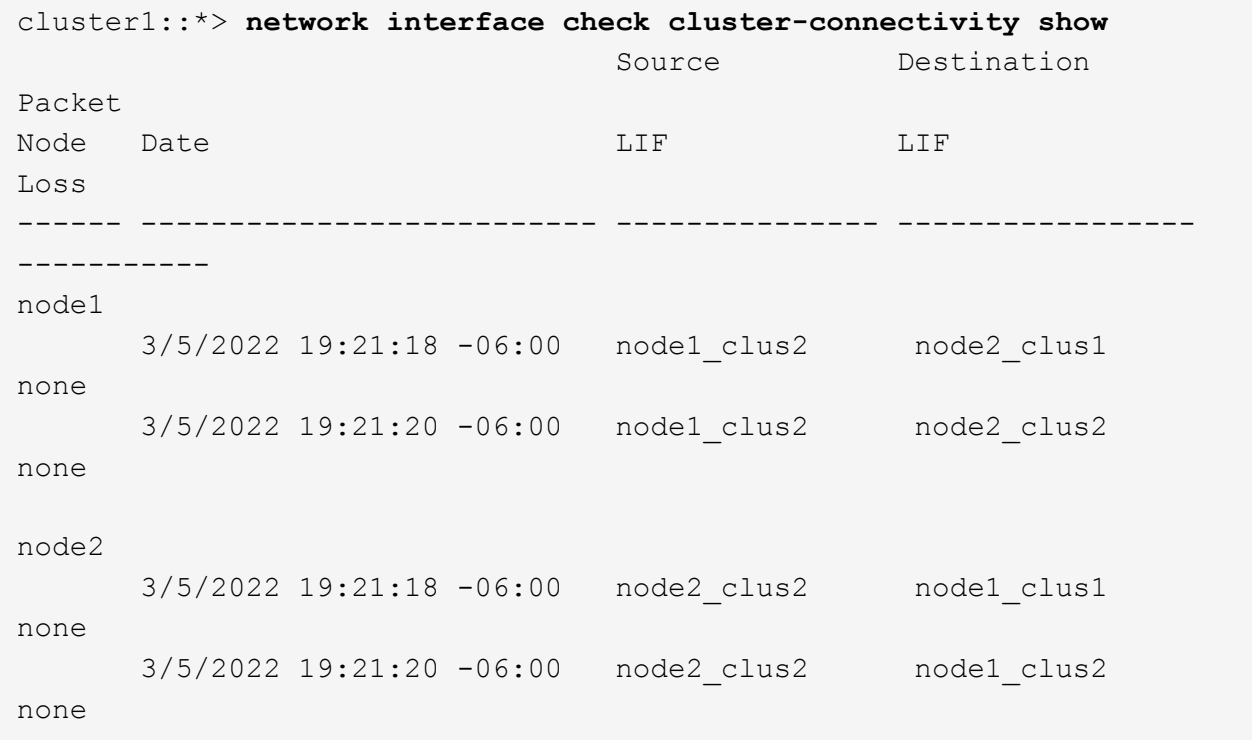

#### **Todos los lanzamientos de ONTAP**

En todas las versiones de ONTAP, también se puede utilizar el cluster ping-cluster -node <name> comando para comprobar la conectividad:

cluster ping-cluster -node <name>

```
cluster1::*> cluster ping-cluster -node node2
Host is node2
Getting addresses from network interface table...
Cluster node1 clus1 169.254.209.69 node1 e0a
Cluster node1 clus2 169.254.49.125 node1 e0b
Cluster node2 clus1 169.254.47.194 node2 e0a
Cluster node2 clus2 169.254.19.183 node2 e0b
Local = 169.254.47.194 169.254.19.183Remote = 169.254.209.69 169.254.49.125
Cluster Vserver Id = 4294967293
Ping status:
....
Basic connectivity succeeds on 4 path(s)
Basic connectivity fails on 0 path(s)
................
Detected 9000 byte MTU on 4 path(s):
     Local 169.254.19.183 to Remote 169.254.209.69
     Local 169.254.19.183 to Remote 169.254.49.125
      Local 169.254.47.194 to Remote 169.254.209.69
      Local 169.254.47.194 to Remote 169.254.49.125
Larger than PMTU communication succeeds on 4 path(s)
RPC status:
2 paths up, 0 paths down (tcp check)
2 paths up, 0 paths down (udp check)
```
1. Habilite la función de recopilación de registros del monitor de estado del switch Ethernet para recopilar archivos de registro relacionados con el switch.

#### **ONTAP 9.8 y posteriores**

Habilite la función de recogida de registros de control de estado del switch Ethernet para recopilar archivos de registro relacionados con el switch mediante los dos comandos siguientes: system switch ethernet log setup-password y.. system switch ethernet log enable-collection

**NOTA:** necesitará la contraseña para el usuario **admin** en los conmutadores.

Introduzca: system switch ethernet log setup-password

```
cluster1::*> system switch ethernet log setup-password
Enter the switch name: <return>
The switch name entered is not recognized.
Choose from the following list:
cs1-new
cs2-new
cluster1::*> system switch ethernet log setup-password
Enter the switch name: cs1-new
RSA key fingerprint is e5:8b:c6:dc:e2:18:18:09:36:63:d9:63:dd:03:d9:cc
Do you want to continue? {y|n}::[n] y
Enter the password: <password of switch's admin user>
Enter the password again: < password of switch's admin user>
cluster1::*> system switch ethernet log setup-password
Enter the switch name: cs2-new
RSA key fingerprint is 57:49:86:a1:b9:80:6a:61:9a:86:8e:3c:e3:b7:1f:b1
Do you want to continue? {y|n}:: [n] y
Enter the password: <password of switch's admin user>
```
Enter the password again: <password of switch's admin user>

Seguido de: system switch ethernet log enable-collection

```
cluster1::*> system switch ethernet log enable-collection
Do you want to enable cluster log collection for all nodes in the
cluster?
{y|n}: [n] y
Enabling cluster switch log collection.
cluster1::*>
```
**NOTA:** Si alguno de estos comandos devuelve un error, póngase en contacto con el soporte de NetApp.

#### **ONTAP lanza versiones 9.5P16, 9.6P12 y 9.7P10 y versiones posteriores de parches**

Habilite la función de recogida de registros de control de estado del switch Ethernet para recopilar archivos de registro relacionados con el switch mediante los comandos: system cluster-switch log setup-password y.. system cluster-switch log enable-collection

**NOTA:** necesitará la contraseña para el usuario **admin** en los conmutadores.

Introduzca: system cluster-switch log setup-password

```
cluster1::*> system cluster-switch log setup-password
Enter the switch name: <return>
The switch name entered is not recognized.
Choose from the following list:
cs1-new
cs2-new
cluster1::*> system cluster-switch log setup-password
Enter the switch name: cs1-new
RSA key fingerprint is e5:8b:c6:dc:e2:18:18:09:36:63:d9:63:dd:03:d9:cc
Do you want to continue? {y|n}::[n] y
Enter the password: <password of switch's admin user>
Enter the password again: <password of switch's admin user>
cluster1::*> system cluster-switch log setup-password
Enter the switch name: cs2-new
RSA key fingerprint is 57:49:86:a1:b9:80:6a:61:9a:86:8e:3c:e3:b7:1f:b1
Do you want to continue? {y|n}:: [n] y
Enter the password: <password of switch's admin user>
Enter the password again: < password of switch's admin user>
```

```
Seguido de: system cluster-switch log enable-collection
 cluster1::*> system cluster-switch log enable-collection
 Do you want to enable cluster log collection for all nodes in the
 cluster?
 {y|n}: [n] y
 Enabling cluster switch log collection.
 cluster1::*>
```
**NOTA:** Si alguno de estos comandos devuelve un error, póngase en contacto con el soporte de NetApp.

1. Si suprimió la creación automática de casos, vuelva a activarla llamando a un mensaje AutoSupport: system node autosupport invoke -node \* -type all -message MAINT=END

## <span id="page-38-0"></span>**Migre a un clúster de dos nodos con switches**

Si tiene un entorno de clúster *sin switch* de dos nodos existente, puede migrar a un entorno de clúster *con switches* de dos nodos mediante los switches Cisco Nexus 9336C-FX2.

El proceso de migración funciona para todos los nodos utilizando puertos ópticos o Twinax, pero no es compatible con este switch si los nodos utilizan puertos RJ45 DE 10 GB BASE-T integrados para los puertos de red de clúster.

## **Revise los requisitos**

#### **Lo que necesitará**

- Para la configuración de dos nodos sin switch:
	- La configuración sin switch de dos nodos está correctamente configurada y funciona.
	- Todos los puertos del clúster están en el estado **up**.
	- Todas las interfaces lógicas de cluster (LIF) están en el estado **up** y en sus puertos de inicio.
	- Consulte ["Hardware Universe"](https://hwu.netapp.com) Para todas las versiones de ONTAP compatibles.
- Para la configuración de switches Cisco Nexus 9336C-FX2:
	- Ambos switches tienen conectividad de red de gestión.
	- Hay acceso de la consola a los switches de clúster.
	- Las conexiones de switch nodo a nodo y de switch a switch Nexus 9336C-FX2 utilizan cables Twinax o de fibra.

Consulte ["Hardware Universe"](https://hwu.netapp.com) para obtener más información sobre el cableado.

• Los cables de enlace entre switches (ISL) están conectados a los puertos 1/35 y 1/36 en los dos switches 9336C-FX2.

- Se completa la personalización inicial de los dos switches 9336C-FX2, para que:
	- Los switches 9336C-FX2 ejecutan la versión más reciente del software.
	- Los archivos de configuración de referencia (RCF) se aplican a los conmutadores. Cualquier personalización del sitio, como SMTP, SNMP y SSH, se configura en los nuevos switches.

#### **Acerca de los ejemplos**

Los ejemplos de este procedimiento utilizan la siguiente nomenclatura de nodo y conmutador de cluster:

- Los nombres de los switches 9336C-FX2 son cs1 y cs2.
- Los nombres de las SVM del clúster son 1 y 2.
- Los nombres de las LIF son 1 clus1 y 1 clus2 en el nodo 1, y 2 clus1 y 2 clus2 en el nodo 2, respectivamente.
- La cluster1::\*> prompt indica el nombre del clúster.
- Los puertos de clúster utilizados en este procedimiento son e0a y e0b.

Consulte ["Hardware Universe"](https://hwu.netapp.com) para obtener información acerca de los puertos de clúster para las plataformas.

### **Migrar los switches**

#### **Paso 1: Preparación para la migración**

1. Si se habilita AutoSupport en este clúster, elimine la creación automática de casos invocando un mensaje de AutoSupport:

```
system node autosupport invoke -node * -type all -message MAINT=xh
```
donde x es la duración de la ventana de mantenimiento en horas.

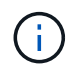

El mensaje de AutoSupport notifica al soporte técnico de esta tarea de mantenimiento para que la creación automática de casos se suprima durante la ventana de mantenimiento.

2. Cambie el nivel de privilegio a Advanced, introduzca y cuando se le solicite continuar:

set -privilege advanced

El aviso avanzado (\*>) aparece.

#### **Paso 2: Configure los puertos y el cableado**

1. Deshabilite todos los puertos orientados a nodos (no los puertos ISL) en los nuevos switches del clúster cs1 y cs2.

No deshabilite los puertos ISL.

En el siguiente ejemplo se muestra que los puertos 1 a 34 que están orientados al nodo están deshabilitados en el switch cs1:

```
cs1# config
Enter configuration commands, one per line. End with CNTL/Z.
cs1(config)# interface e1/1/1-4, e1/2/1-4, e1/3/1-4, e1/4/1-4,
e1/5/1-4, e1/6/1-4, e1/7-34
cs1(config-if-range)# shutdown
```
2. Compruebe que el ISL y los puertos físicos del ISL entre los dos switches 9336C-FX2 cs1 y cs2 estén activos en los puertos 1/35 y 1/36:

show port-channel summary

El siguiente ejemplo muestra que los puertos ISL están activos en el switch cs1:

```
cs1# show port-channel summary
Flags: D - Down P - Up in port-channel (members)
          I - Individual H - Hot-standby (LACP only)
        s - Suspended r - Module-removed
          b - BFD Session Wait
        S - Switched R - Routed
         U - Up (port-channel)
          p - Up in delay-lacp mode (member)
          M - Not in use. Min-links not met
                                          --------------------------------------------------------------------
------------
Group Port- Type Protocol Member Ports
      Channel
--------------------------------------------------------------------
------------
1 Po1(SU) Eth LACP Eth1/35(P) Eth1/36(P)
```
El siguiente ejemplo muestra que los puertos ISL están activos en el switch cs2:

```
(cs2)# show port-channel summary
Flags: D - Down P - Up in port-channel (members)  I - Individual H - Hot-standby (LACP only)
       s - Suspended r - Module-removed
         b - BFD Session Wait
       S - Switched R - Routed
         U - Up (port-channel)
         p - Up in delay-lacp mode (member)
         M - Not in use. Min-links not met
--------------------------------------------------------------------
------------
Group Port- Type Protocol Member Ports
       Channel
--------------------------------------------------------------------
------------
1 Po1(SU) Eth LACP Eth1/35(P) Eth1/36(P)
```
3. Mostrar la lista de dispositivos vecinos:

show cdp neighbors

Este comando proporciona información sobre los dispositivos conectados al sistema.

#### **Muestra el ejemplo**

En el siguiente ejemplo se enumeran los dispositivos vecinos del conmutador cs1:

```
cs1# show cdp neighbors
Capability Codes: R - Router, T - Trans-Bridge, B - Source-Route-
Bridge
                 S - Switch, H - Host, I - IGMP, r - Repeater,
                 V - VoIP-Phone, D - Remotely-Managed-Device,
                 s - Supports-STP-Dispute
Device-ID Local Intrfce Hldtme Capability Platform
Port ID
cs2 Eth1/35 175 R S I s N9K-C9336C
Eth1/35
cs2 Eth1/36 175 R S I s N9K-C9336C
Eth1/36
Total entries displayed: 2
```
En el siguiente ejemplo se enumeran los dispositivos vecinos en el conmutador cs2:

```
cs2# show cdp neighbors
Capability Codes: R - Router, T - Trans-Bridge, B - Source-Route-
Bridge
                 S - Switch, H - Host, I - IGMP, r - Repeater,
                 V - VoIP-Phone, D - Remotely-Managed-Device,
                 s - Supports-STP-Dispute
Device-ID Local Intrfce Hldtme Capability Platform
Port ID
cs1 Eth1/35 177 R S I s N9K-C9336C
Eth1/35
cs1 Eth1/36 177 R S I s N9K-C9336C
Eth1/36
Total entries displayed: 2
```
4. Compruebe que todos los puertos del clúster estén activos:

network port show -ipspace Cluster

Cada puerto debería mostrarse para Link y saludable para Health Status.

#### **Muestra el ejemplo**

```
cluster1::*> network port show -ipspace Cluster
Node: node1
                                            Speed(Mbps) Health
Port IPspace Broadcast Domain Link MTU Admin/Oper Status
--------- ------------ ---------------- ---- ---- -----------
--------
e0a Cluster Cluster up 9000 auto/10000
healthy
e0b Cluster Cluster up 9000 auto/10000
healthy
Node: node2
                                            Speed(Mbps) Health
Port IPspace Broadcast Domain Link MTU Admin/Oper Status
--------- ------------ ---------------- ---- ---- -----------
--------
e0a Cluster Cluster up 9000 auto/10000
healthy
e0b Cluster Cluster up 9000 auto/10000
healthy
4 entries were displayed.
```
5. Compruebe que todas las LIF del clúster estén en funcionamiento:

network interface show -vserver Cluster

Cada LIF del clúster debería mostrar true para Is Home y que tengan un Status Admin/Oper de arriba/arriba.

```
Muestra el ejemplo
```

```
cluster1::*> network interface show -vserver Cluster
            Logical Status Network Current
Current Is
Vserver Interface Admin/Oper Address/Mask Node
Port Home
----------- ---------- ---------- ------------------ -------------
------- -----
Cluster
           node1_clus1 up/up 169.254.209.69/16 node1
e0a true
           node1_clus2 up/up 169.254.49.125/16 node1
e0b true
           node2_clus1 up/up 169.254.47.194/16 node2
e0a true
            node2_clus2 up/up 169.254.19.183/16 node2
e0b true
4 entries were displayed.
```
6. Compruebe que la reversión automática está habilitada en todas las LIF del clúster:

network interface show -vserver Cluster -fields auto-revert

**Muestra el ejemplo**

```
cluster1::*> network interface show -vserver Cluster -fields auto-
revert
          Logical
Vserver Interface Auto-revert
--------- ------------- ------------
Cluster
           node1_clus1 true
           node1_clus2 true
           node2_clus1 true
           node2_clus2 true
4 entries were displayed.
```
7. Desconecte el cable del puerto del clúster e0a del nodo 1 y, a continuación, conecte e0a al puerto 1 del switch del clúster cs1 mediante el cableado adecuado compatible con los switches 9336C-FX2.

La ["Hardware Universe - interruptores"](https://hwu.netapp.com/SWITCH/INDEX) contiene más información sobre el cableado.

["Hardware Universe - interruptores"](https://hwu.netapp.com/SWITCH/INDEX)

- 8. Desconecte el cable del puerto e0a del clúster en el nodo 2 y, a continuación, conecte e0a al puerto 2 del switch de clúster cs1 mediante el cableado adecuado compatible con los switches 9336C-FX2.
- 9. Habilite todos los puertos orientados al nodo en el switch de clúster cs1.

#### **Muestra el ejemplo**

El ejemplo siguiente muestra que los puertos 1/1 a 1/34 están habilitados en el conmutador cs1:

```
cs1# config
Enter configuration commands, one per line. End with CNTL/Z.
cs1(config)# interface e1/1/1-4, e1/2/1-4, e1/3/1-4, e1/4/1-4,
e1/5/1-4, e1/6/1-4, e1/7-34
cs1(config-if-range)# no shutdown
```
10. Compruebe que todas las LIF del clúster estén en funcionamiento, operativas y se muestren como true para Is Home:

network interface show -vserver Cluster

En el ejemplo siguiente, se muestra que todas las LIF están activas en los nodos 1 y 2, y eso Is Home los resultados son verdaderos:

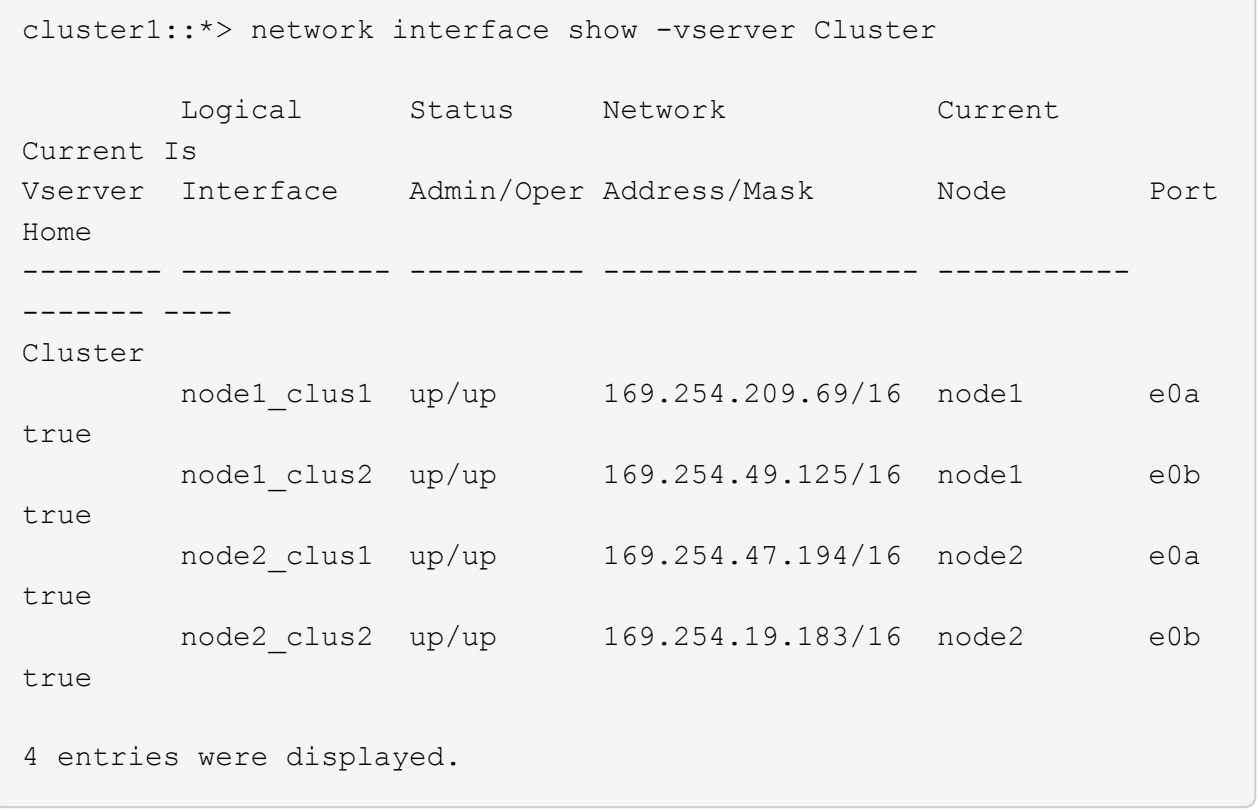

11. Muestra información sobre el estado de los nodos en el clúster:

```
cluster show
```
#### **Muestra el ejemplo**

En el siguiente ejemplo se muestra información sobre el estado y la elegibilidad de los nodos en el clúster:

```
cluster1::*> cluster show
Node Health Eligibility Epsilon
-------------------- ------- ------------ ------------
node1 true true false
node2 true true false
2 entries were displayed.
```
12. Desconecte el cable del puerto e0b del clúster en el nodo 1 y, a continuación, conecte e0b al puerto 1 del

switch cs2 del clúster mediante el cableado adecuado compatible con los switches 9336C-FX2.

- 13. Desconecte el cable del puerto e0b del clúster en el nodo 2 y, a continuación, conecte e0b al puerto 2 del switch cs2 del clúster mediante el cableado adecuado compatible con los switches 9336C-FX2.
- 14. Habilite todos los puertos orientados al nodo en el switch de clúster cs2.

#### **Muestra el ejemplo**

El ejemplo siguiente muestra que los puertos 1/1 a 1/34 están habilitados en el conmutador cs2:

```
cs2# config
Enter configuration commands, one per line. End with CNTL/Z.
cs2(config)# interface e1/1/1-4, e1/2/1-4, e1/3/1-4, e1/4/1-4,
e1/5/1-4, e1/6/1-4, e1/7-34
cs2(config-if-range)# no shutdown
```
15. Compruebe que todos los puertos del clúster estén activos:

```
network port show -ipspace Cluster
```
En el siguiente ejemplo, se muestra que todos los puertos del clúster están en los nodos 1 y 2:

```
cluster1::*> network port show -ipspace Cluster
Node: node1
Ignore
                                             Speed(Mbps) Health
Health
Port IPspace Broadcast Domain Link MTU Admin/Oper Status
Status
--------- ------------ ---------------- ---- ---- -----------
-------- ------
e0a Cluster Cluster up 9000 auto/10000
healthy false
e0b Cluster Cluster up 9000 auto/10000
healthy false
Node: node2
Ignore
                                             Speed(Mbps) Health
Health
Port IPspace Broadcast Domain Link MTU Admin/Oper Status
Status
--------- ------------ ---------------- ---- ---- -----------
-------- ------
e0a Cluster Cluster up 9000 auto/10000
healthy false
e0b Cluster Cluster up 9000 auto/10000
healthy false
4 entries were displayed.
```
#### **Paso 3: Verificar la configuración**

1. Compruebe que todas las interfaces muestran true for Is Home:

```
network interface show -vserver Cluster
```
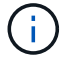

Esto puede tardar varios minutos en completarse.

En el ejemplo siguiente, se muestra que todas las LIF están activas en los nodos 1 y 2, y eso Is Home los resultados son verdaderos:

┐

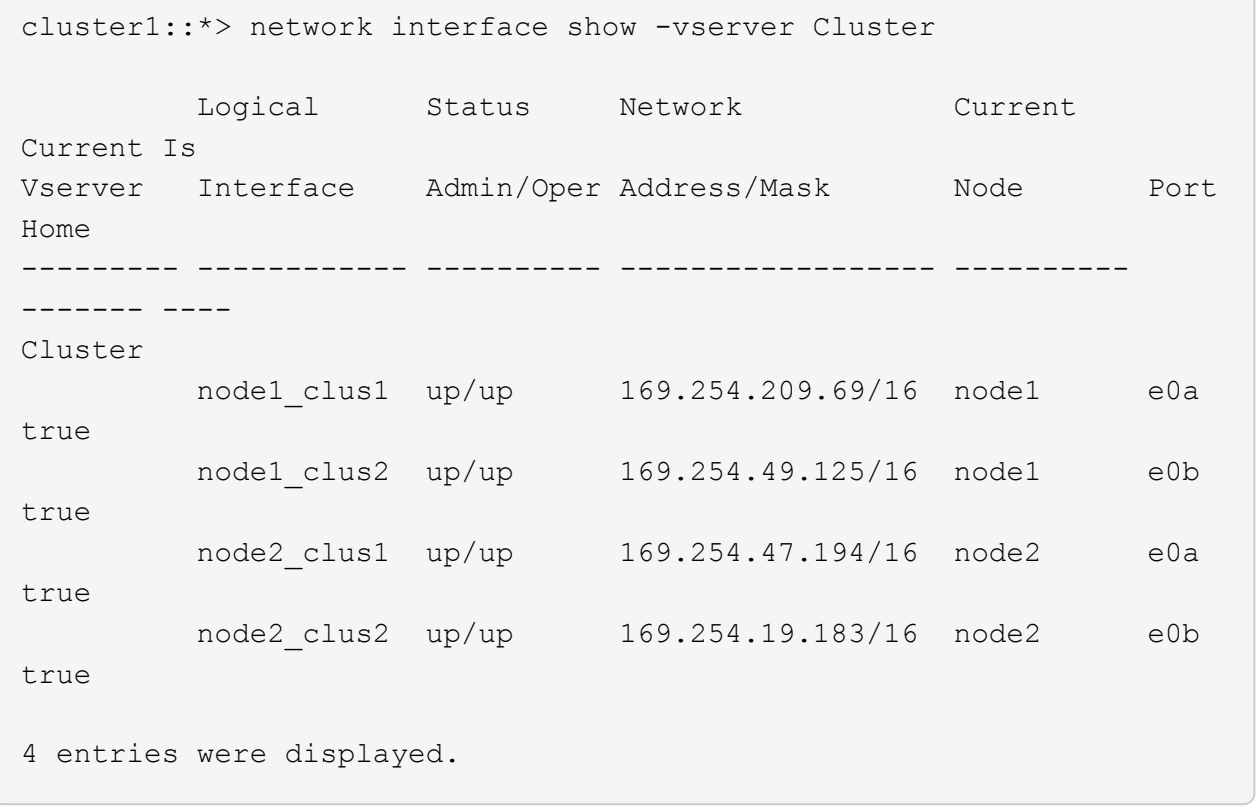

2. Compruebe que ambos nodos tengan una conexión cada uno con cada switch:

show cdp neighbors

En el siguiente ejemplo, se muestran los resultados adecuados para ambos switches:

```
(cs1)# show cdp neighbors
Capability Codes: R - Router, T - Trans-Bridge, B - Source-Route-
Bridge
                S - Switch, H - Host, I - IGMP, r - Repeater,
                V - VoIP-Phone, D - Remotely-Managed-Device,
                s - Supports-STP-Dispute
Device-ID Local Intrfce Hldtme Capability Platform
Port ID
node1 Eth1/1 133 H FAS2980
e0a
node2 Eth1/2 133 H FAS2980
e0a
cs2 Eth1/35 175 R S I s N9K-C9336C
Eth1/35
cs2 Eth1/36 175 R S I s N9K-C9336C
Eth1/36
Total entries displayed: 4
(cs2)# show cdp neighbors
Capability Codes: R - Router, T - Trans-Bridge, B - Source-Route-
Bridge
                S - Switch, H - Host, I - IGMP, r - Repeater,
                V - VoIP-Phone, D - Remotely-Managed-Device,
                s - Supports-STP-Dispute
Device-ID Local Intrfce Hldtme Capability Platform
Port ID
node1 Eth1/1 133 H FAS2980
e0b
node2 Eth1/2 133 H FAS2980
e0b
cs1 Eth1/35 175 R S I s N9K-C9336C
Eth1/35
cs1 Eth1/36 175 R S I s N9K-C9336C
Eth1/36
Total entries displayed: 4
```
3. Muestra información sobre los dispositivos de red detectados en el clúster:

network device-discovery show -protocol cdp

#### **Muestra el ejemplo**

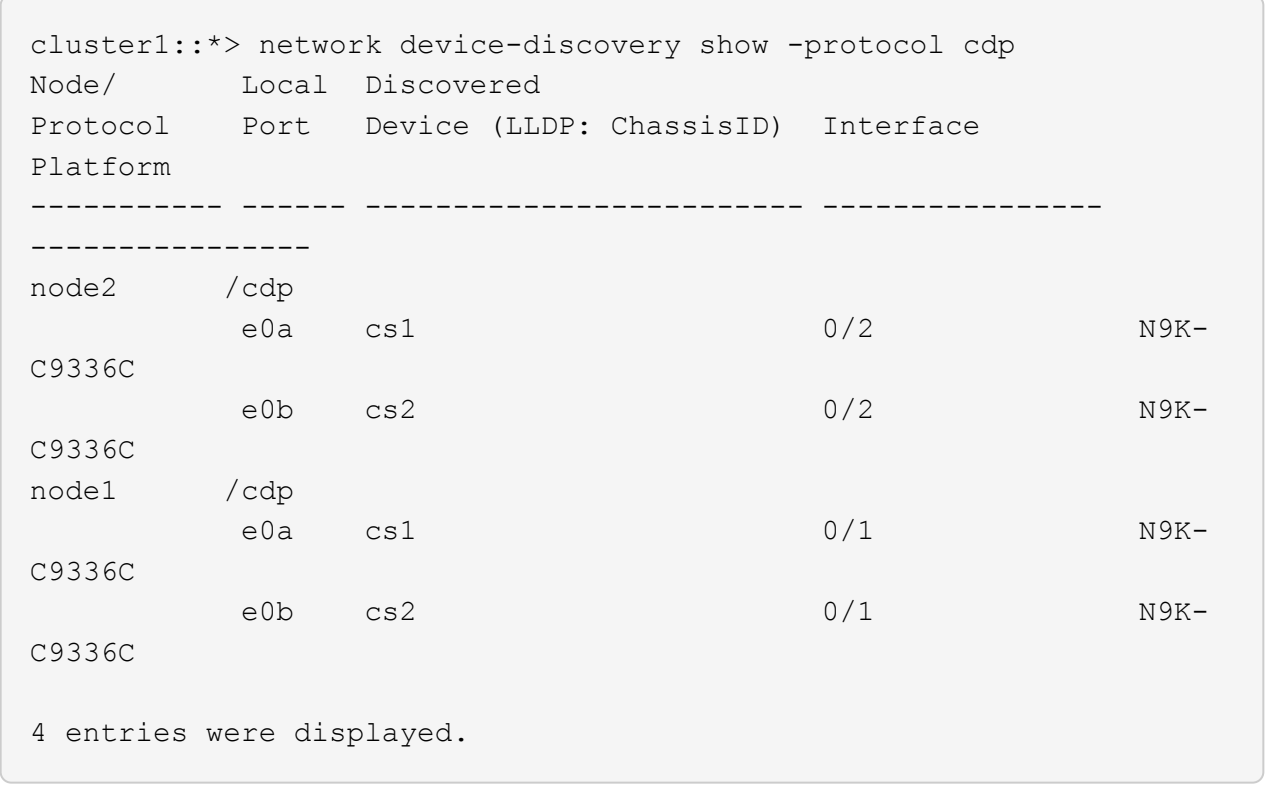

4. Compruebe que la configuración está desactivada:

network options switchless-cluster show

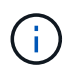

El comando puede tardar varios minutos en completarse. Espere a que se anuncie la duración de 3 minutos.

#### **Muestra el ejemplo**

El resultado falso en el ejemplo siguiente muestra que las opciones de configuración están deshabilitadas:

cluster1::\*> network options switchless-cluster show Enable Switchless Cluster: false

5. Compruebe el estado de los miembros del nodo en el clúster:

```
cluster show
```
En el siguiente ejemplo se muestra información sobre el estado y la elegibilidad de los nodos en el clúster:

```
cluster1::*> cluster show
Node Health Eligibility Epsilon
-------------------- ------- ------------ --------
node1 true true false
node2 true true false
```
6. Compruebe que la red de clúster tiene conectividad completa:

cluster ping-cluster -node node-name

#### **Muestra el ejemplo**

```
cluster1::*> cluster ping-cluster -node node2
Host is node2
Getting addresses from network interface table...
Cluster node1_clus1 169.254.209.69 node1 e0a
Cluster node1_clus2 169.254.49.125 node1 e0b
Cluster node2_clus1 169.254.47.194 node2 e0a
Cluster node2_clus2 169.254.19.183 node2 e0b
Local = 169.254.47.194 169.254.19.183Remote = 169.254.209.69 169.254.49.125
Cluster Vserver Id = 4294967293Ping status:
Basic connectivity succeeds on 4 path(s)
Basic connectivity fails on 0 path(s)
Detected 9000 byte MTU on 4 path(s):
Local 169.254.47.194 to Remote 169.254.209.69
Local 169.254.47.194 to Remote 169.254.49.125
Local 169.254.19.183 to Remote 169.254.209.69
Local 169.254.19.183 to Remote 169.254.49.125
Larger than PMTU communication succeeds on 4 path(s)
RPC status:
2 paths up, 0 paths down (tcp check)
2 paths up, 0 paths down (udp check)
```
7. Vuelva a cambiar el nivel de privilegio a admin:

set -privilege admin

8. Para ONTAP 9.8 y versiones posteriores, habilite la función de recogida de registros de control de estado del switch Ethernet para recopilar archivos de registro relacionados con el switch, mediante los comandos:

system switch ethernet log setup-password y.. system switch ethernet log enablecollection

```
cluster1::*> system switch ethernet log setup-password
Enter the switch name: <return>
The switch name entered is not recognized.
Choose from the following list:
cs1
cs2
cluster1::*> system switch ethernet log setup-password
Enter the switch name: cs1
RSA key fingerprint is
e5:8b:c6:dc:e2:18:18:09:36:63:d9:63:dd:03:d9:cc
Do you want to continue? {y|n}::[n] y
Enter the password: < enter switch password>
Enter the password again: <enter switch password>
cluster1::*> system switch ethernet log setup-password
Enter the switch name: cs2
RSA key fingerprint is
57:49:86:a1:b9:80:6a:61:9a:86:8e:3c:e3:b7:1f:b1
Do you want to continue? {y|n}:: [n] y
Enter the password: < enter switch password>
Enter the password again: < enter switch password>
cluster1::*> system switch ethernet log enable-collection
Do you want to enable cluster log collection for all nodes in the
cluster?
{y|n}: [n] y
Enabling cluster switch log collection.
cluster1::*>
```
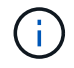

Si alguno de estos comandos devuelve un error, póngase en contacto con el soporte de NetApp.

9. Para las versiones 9.5P16, 9.6P12 y 9.7P10 de ONTAP y versiones posteriores de parches, habilite la función de recopilación de registros del monitor de estado del switch Ethernet para recopilar archivos de registro relacionados con el switch mediante los comandos:

system cluster-switch log setup-password y.. system cluster-switch log enablecollection

#### **Muestra el ejemplo**

```
cluster1::*> system cluster-switch log setup-password
Enter the switch name: <return>
The switch name entered is not recognized.
Choose from the following list:
cs1
cs2
cluster1::*> system cluster-switch log setup-password
Enter the switch name: cs1
RSA key fingerprint is
e5:8b:c6:dc:e2:18:18:09:36:63:d9:63:dd:03:d9:cc
Do you want to continue? \{y|n\}: [n] y
Enter the password: < enter switch password>
Enter the password again: < enter switch password>
cluster1::*> system cluster-switch log setup-password
Enter the switch name: cs2
RSA key fingerprint is
57:49:86:a1:b9:80:6a:61:9a:86:8e:3c:e3:b7:1f:b1
Do you want to continue? {y|n}:: [n] y
Enter the password: < enter switch password>
Enter the password again: <enter switch password>
cluster1::*> system cluster-switch log enable-collection
Do you want to enable cluster log collection for all nodes in the
cluster?
{y|n}: [n] y
Enabling cluster switch log collection.
cluster1::*>
```
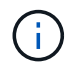

Si alguno de estos comandos devuelve un error, póngase en contacto con el soporte de NetApp.

10. Si ha suprimido la creación automática de casos, rehabilitarla invocando un mensaje de AutoSupport:

system node autosupport invoke -node \* -type all -message MAINT=END

#### **Información de copyright**

Copyright © 2024 NetApp, Inc. Todos los derechos reservados. Imprimido en EE. UU. No se puede reproducir este documento protegido por copyright ni parte del mismo de ninguna forma ni por ningún medio (gráfico, electrónico o mecánico, incluidas fotocopias, grabaciones o almacenamiento en un sistema de recuperación electrónico) sin la autorización previa y por escrito del propietario del copyright.

El software derivado del material de NetApp con copyright está sujeto a la siguiente licencia y exención de responsabilidad:

ESTE SOFTWARE LO PROPORCIONA NETAPP «TAL CUAL» Y SIN NINGUNA GARANTÍA EXPRESA O IMPLÍCITA, INCLUYENDO, SIN LIMITAR, LAS GARANTÍAS IMPLÍCITAS DE COMERCIALIZACIÓN O IDONEIDAD PARA UN FIN CONCRETO, CUYA RESPONSABILIDAD QUEDA EXIMIDA POR EL PRESENTE DOCUMENTO. EN NINGÚN CASO NETAPP SERÁ RESPONSABLE DE NINGÚN DAÑO DIRECTO, INDIRECTO, ESPECIAL, EJEMPLAR O RESULTANTE (INCLUYENDO, ENTRE OTROS, LA OBTENCIÓN DE BIENES O SERVICIOS SUSTITUTIVOS, PÉRDIDA DE USO, DE DATOS O DE BENEFICIOS, O INTERRUPCIÓN DE LA ACTIVIDAD EMPRESARIAL) CUALQUIERA SEA EL MODO EN EL QUE SE PRODUJERON Y LA TEORÍA DE RESPONSABILIDAD QUE SE APLIQUE, YA SEA EN CONTRATO, RESPONSABILIDAD OBJETIVA O AGRAVIO (INCLUIDA LA NEGLIGENCIA U OTRO TIPO), QUE SURJAN DE ALGÚN MODO DEL USO DE ESTE SOFTWARE, INCLUSO SI HUBIEREN SIDO ADVERTIDOS DE LA POSIBILIDAD DE TALES DAÑOS.

NetApp se reserva el derecho de modificar cualquiera de los productos aquí descritos en cualquier momento y sin aviso previo. NetApp no asume ningún tipo de responsabilidad que surja del uso de los productos aquí descritos, excepto aquello expresamente acordado por escrito por parte de NetApp. El uso o adquisición de este producto no lleva implícita ninguna licencia con derechos de patente, de marcas comerciales o cualquier otro derecho de propiedad intelectual de NetApp.

Es posible que el producto que se describe en este manual esté protegido por una o más patentes de EE. UU., patentes extranjeras o solicitudes pendientes.

LEYENDA DE DERECHOS LIMITADOS: el uso, la copia o la divulgación por parte del gobierno están sujetos a las restricciones establecidas en el subpárrafo (b)(3) de los derechos de datos técnicos y productos no comerciales de DFARS 252.227-7013 (FEB de 2014) y FAR 52.227-19 (DIC de 2007).

Los datos aquí contenidos pertenecen a un producto comercial o servicio comercial (como se define en FAR 2.101) y son propiedad de NetApp, Inc. Todos los datos técnicos y el software informático de NetApp que se proporcionan en este Acuerdo tienen una naturaleza comercial y se han desarrollado exclusivamente con fondos privados. El Gobierno de EE. UU. tiene una licencia limitada, irrevocable, no exclusiva, no transferible, no sublicenciable y de alcance mundial para utilizar los Datos en relación con el contrato del Gobierno de los Estados Unidos bajo el cual se proporcionaron los Datos. Excepto que aquí se disponga lo contrario, los Datos no se pueden utilizar, desvelar, reproducir, modificar, interpretar o mostrar sin la previa aprobación por escrito de NetApp, Inc. Los derechos de licencia del Gobierno de los Estados Unidos de América y su Departamento de Defensa se limitan a los derechos identificados en la cláusula 252.227-7015(b) de la sección DFARS (FEB de 2014).

#### **Información de la marca comercial**

NETAPP, el logotipo de NETAPP y las marcas que constan en <http://www.netapp.com/TM>son marcas comerciales de NetApp, Inc. El resto de nombres de empresa y de producto pueden ser marcas comerciales de sus respectivos propietarios.